# **JWT** expression editor

The JWT for Jira Cloud expression parser provides a huge set of functionalities to read and manipulate data from Jira issues, users, projects and more.

The main point of contact with the expression parser for the end user is the **JWT expression editor**.

Depending on what you are doing, you will be presented with different options and functionalities, but in the end it always comes down to **writing an expression**, which will be evaluated on runtime.

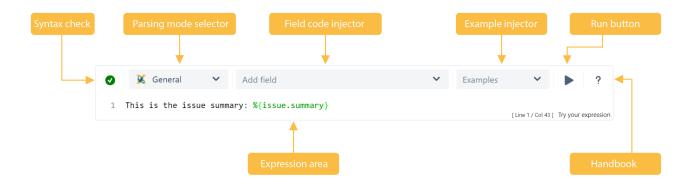

# Syntax check

Your browser does not support the HTML5 video element

- 1. As you type in your expression the syntax check button is synchronized with your expression and you can see if your expression is valid or not.
- 2. Click on the syntax check button to review your expression.

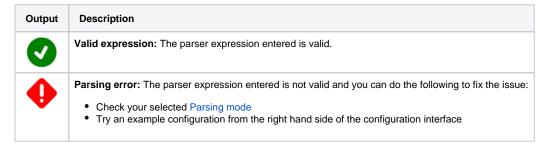

# Parsing mode selector

A **parsing mode** determines **how** the JWT for Jira Cloud expression parser interprets an expression. The **available** parsing modes depend on the **context** in which you use the expression.

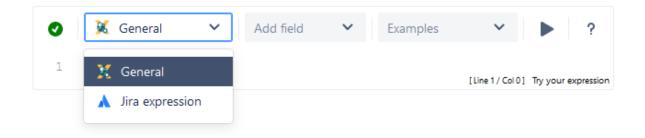

Read more about all available parsing modes.

# Field code injector

The field code injector is a **dynamic select list** that lists all available field codes. The fields, or their values, will be be replaced with actual values at **ru ntime**.

The available fields and their notation depend on the selected Parsing mode. Custom fields are shown if they are defined for a global context or if the "Jira Workflow Toolbox Cloud" user has browse permissions for the respective project.

Learn more about field codes!

| JWT expressions                                       | Jira expressions                                      |
|-------------------------------------------------------|-------------------------------------------------------|
| Your browser does not support the HTML5 video element | Your browser does not support the HTML5 video element |

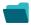

### A few basic examples

| Field name  | Field code (JWT expression) | Field code (Jira expressions)   |
|-------------|-----------------------------|---------------------------------|
| Summary     | %{issue.summary}            | issue.summary                   |
| Description | %{issue.description}        | issue.description               |
| Assignee    | %{issue.assignee}           | issue.assignee.accountId        |
| Reporter    | %{parent.reporter}          | issue.parent.reporter.accountId |

# Example injector

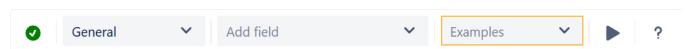

Need inspiration? Each parsing mode comes with **built-in example expressions**. If you choose an example from the dropdown menu, the expression will be automatically added to the **editing area** of the expression editor.

#### Run button

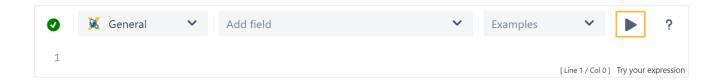

By clicking on the run button, a test expression panel is displayed under your expression. To test your expression, do the following:

- 1. Select an issue as the current issue
- 2. Click on Run

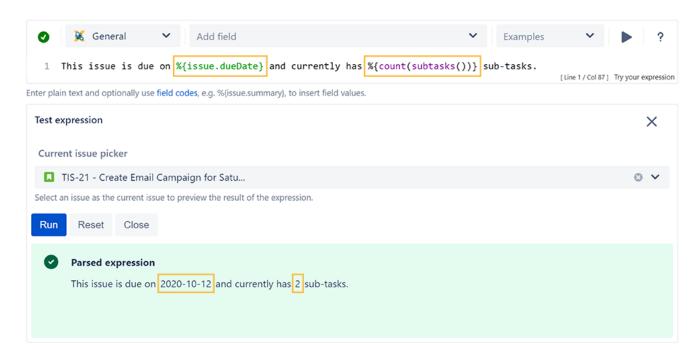

The result of the expression is displayed. For more detailed test scenarios, please have a look at: Test your expression.

#### Handbook

Your browser does not support the HTML5 video element

**Help** is just a click away. If you click on the Help button, an **in-line handbook** will pop up, which provides information about almost any feature of JWT for Jira Cloud - from field codes, to Parsing modes and JWT expression parser functions. In case you have selected the Jira expression mode, the doc umentation will be opened in a new browser window.

### Expression area

This is where you can enter a plain text and optionally use Field codes and functions belonging to the selected parsing mode.

Which options you will actually have depend on the selected Parsing mode.

Your browser does not support the HTML5 video element

# Auto-complete

#### Tech tip: Auto-complete

The expression editor comes with a built-in auto-complete feature.

Simply press <CTRL> + <space> and get a searchable list of JWT expression parser functions and available field codes.

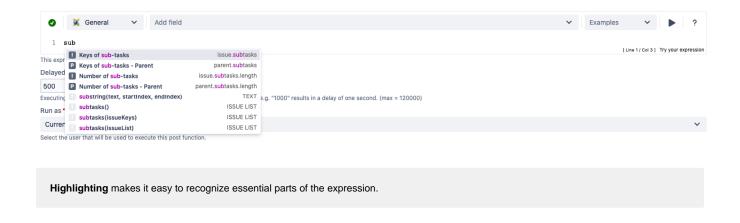

If you still have questions, feel free to refer to our support team.